# **The EARS 9 Main Screen**

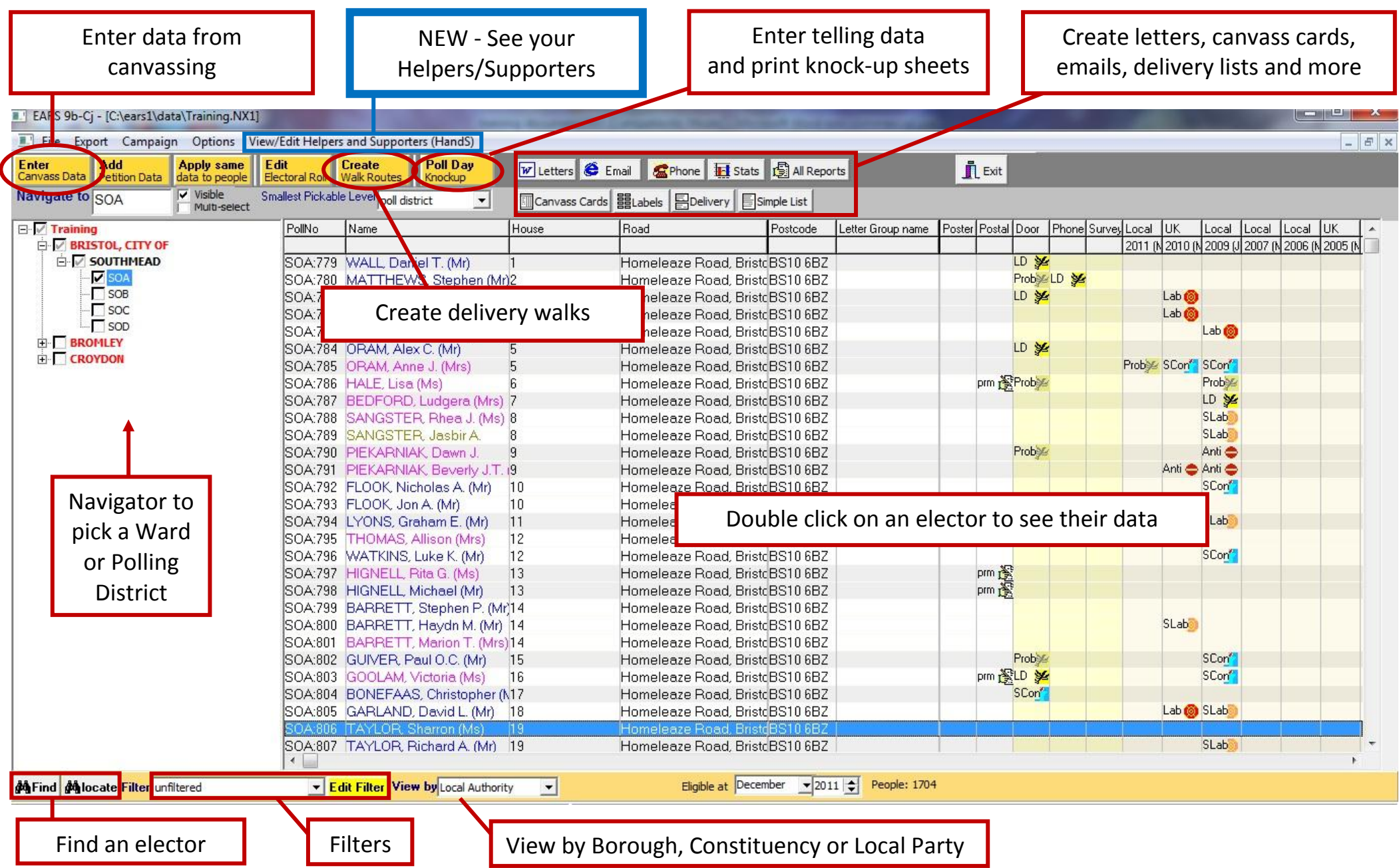

# **How to pick a Polling District**

Your polling districts can be found on the left hand side of the main EARS screen. Click on the **+**  signs to see the polling districts inside each ward.

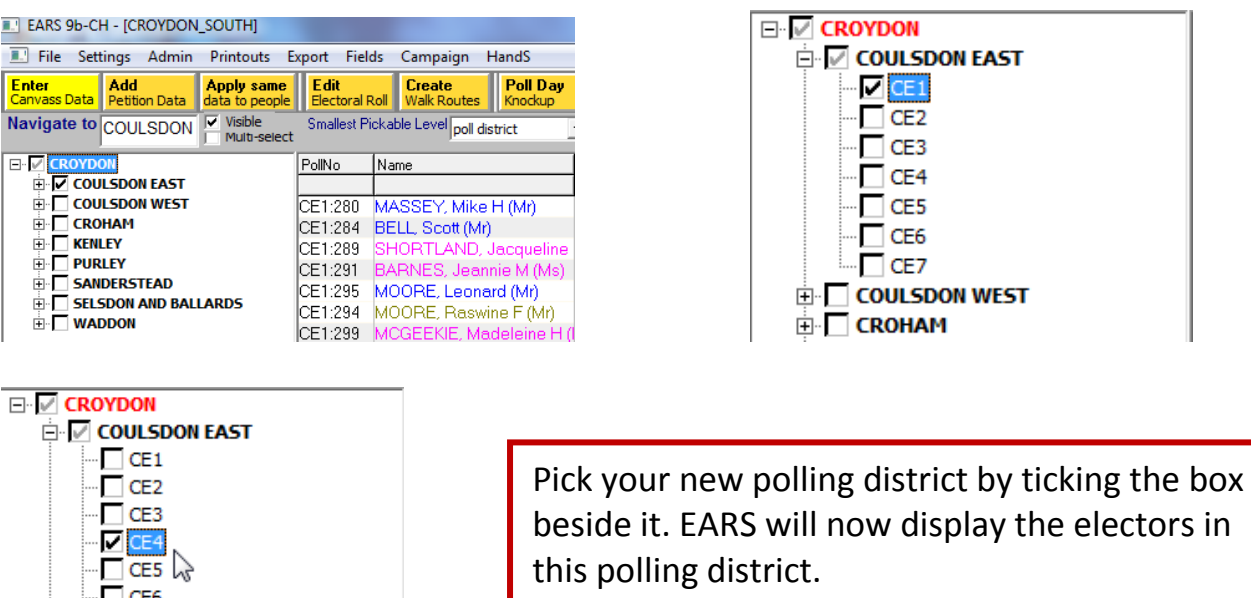

# **How to find an Elector**

**COULSDON WEST CROHAM** 

 $\Gamma$  CE7

To find an elector using a polling number, click on **Allocate** (found at the bottom of the screen).

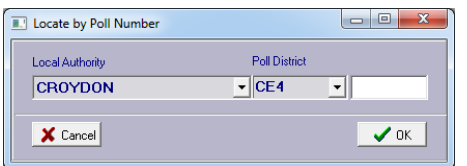

Pick the district and type in the poll number.

To find an elector using a name or address, click on Merind (also found at the bottom of the screen).

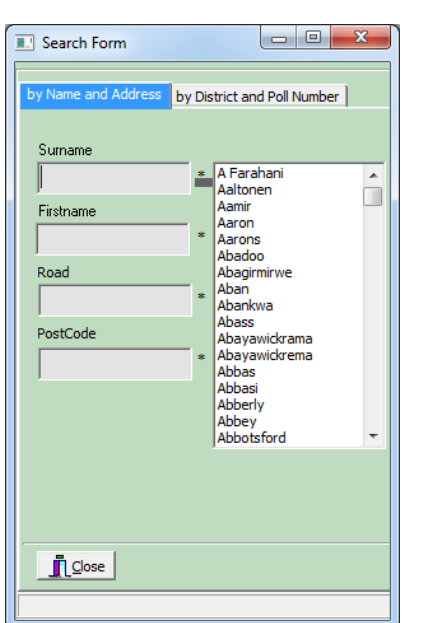

Type in the name or road of the elector. EARS automatically searches for matching names & roads as each letter is typed in.

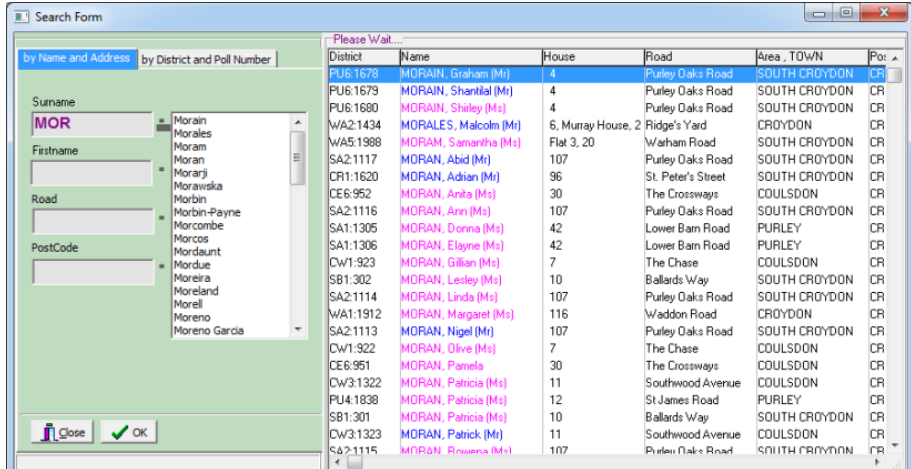

# **How to add Canvass Data**

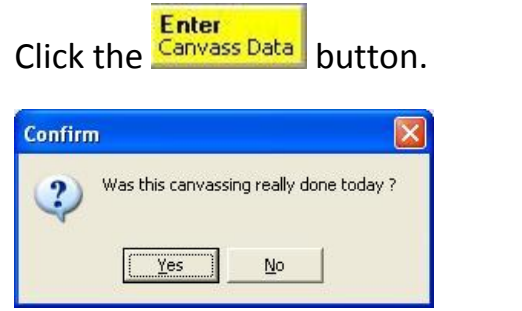

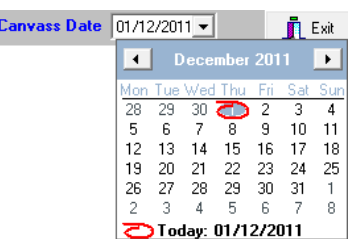

Pick Yes if the canvass was carried out today,

or pick the date of the canvass by clicking Canvass Date and choosing a day from the calendar.

with  $\pm$ 

To enter the canvass, type 1 for column 1 etc or click that column – eg Lib Dem=1, Prob=2, Lab=3, Sft Lab=4 etc.

33

35

35

 $37$ 

 $\overline{\mathsf{R}}$ 

EB.

As EARS automatically moves to the next record**, Each data entry needs one keypress or click. (ie rather faster than two swipes of a bar code reader)**

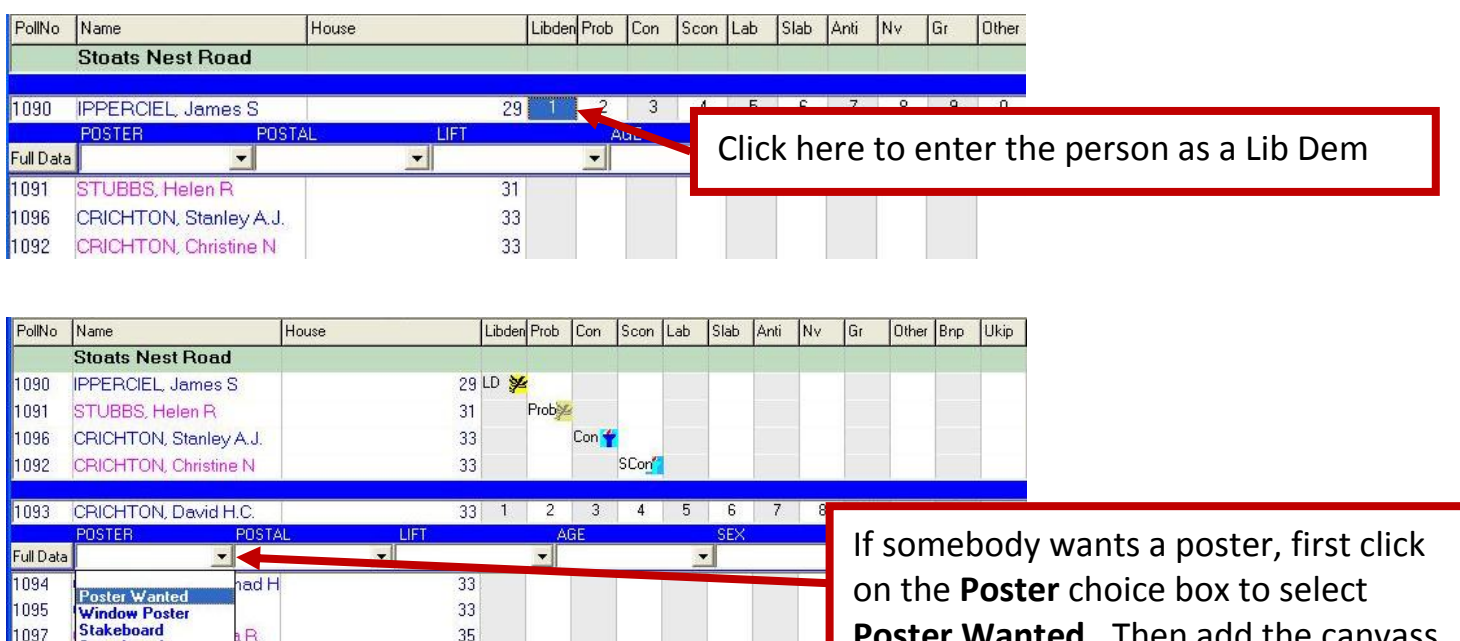

When you have finished click on **Exit**. Your canvass data will appear on the main screen:

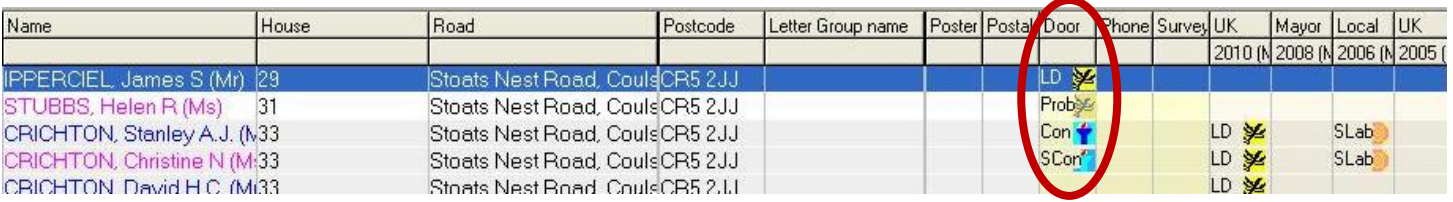

1095

1097

1098

1099

ìm rboard

**Good Poster Site** Poster Site

ORY POSTER

**Poster Wanted.** Then add the canvass data (which moves to the next record)

# **How to enter Telling Numbers**

**Poll Day** 

Click on the  $\frac{k_{\text{mockup}}}{k_{\text{p}}-k_{\text{p}}}$  button at the top of the screen.

To enter a telling number, click on the white **Poll Number** box and type in the number.

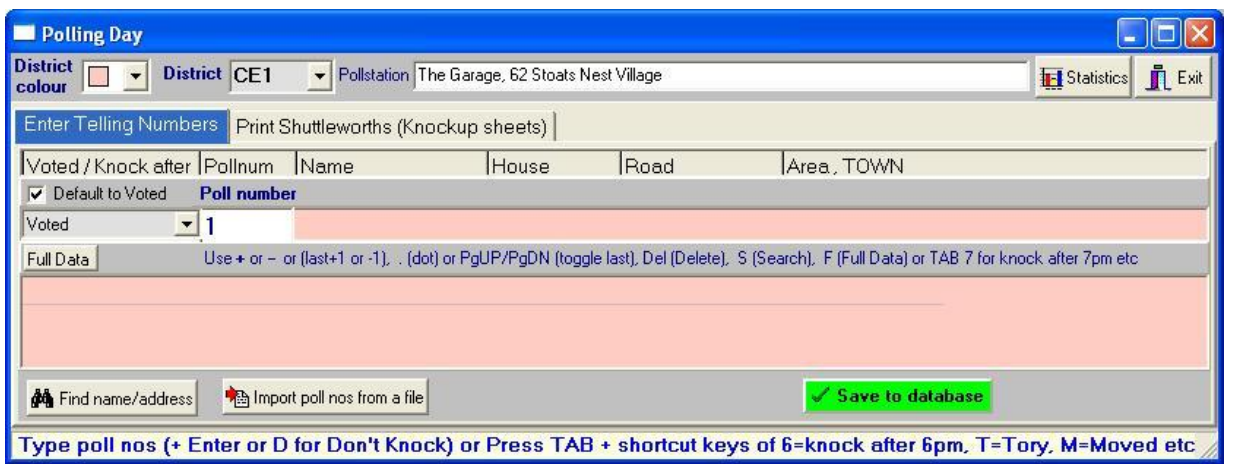

Press **Enter** to add it to a list.

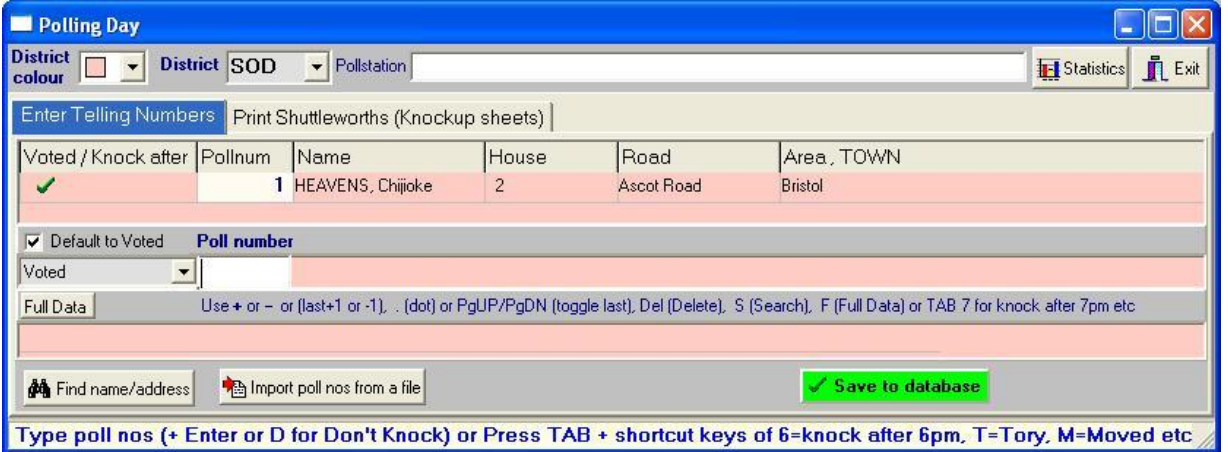

When you have finished typing in your numbers click on **Save to database**, and your telling numbers will be stored.

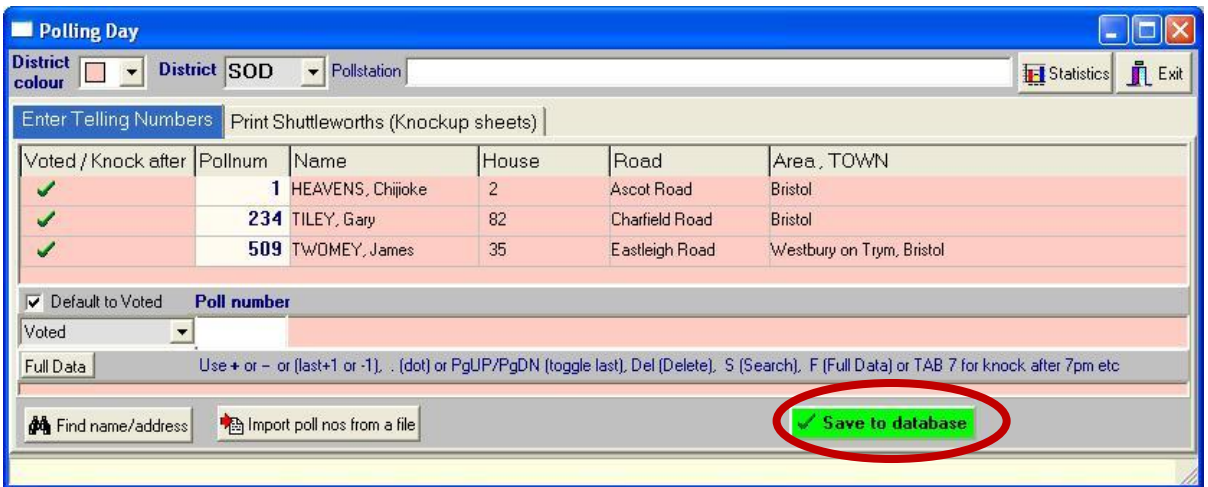

# **How to print Knock-Up Sheets**

**Poll Day** 

Click on the **Knockup** button again, but this time click on the **Print Shuttleworths** tab:

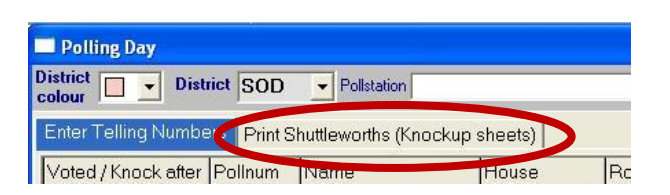

The following screen displays all of your walks with the amount of people canvassed as Lib Dem or Probable in each one. Click on the walk you wish to print the knock-up sheet for to tick and highlight it, and then click on **Print Selected Walks Only.**

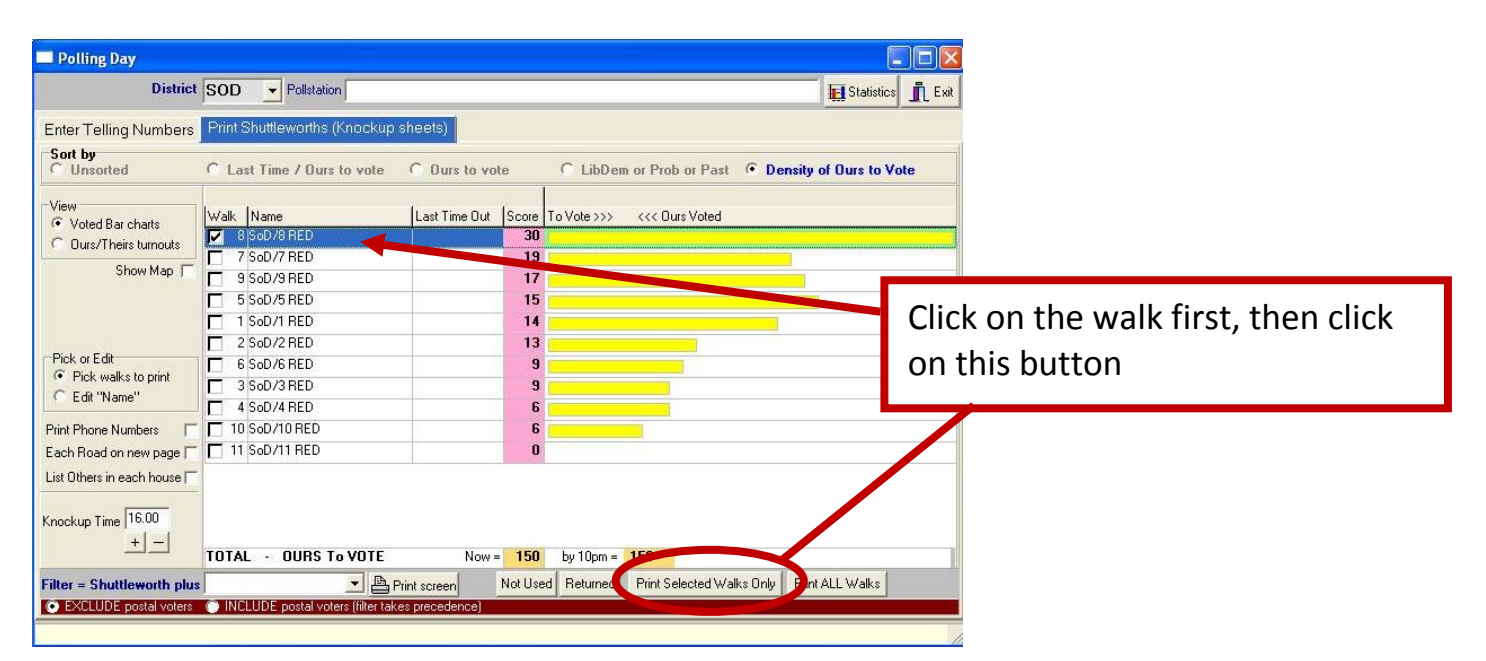

This shows a preview of your knock-up sheet. Click on the Printer icon in the left hand corner to print.

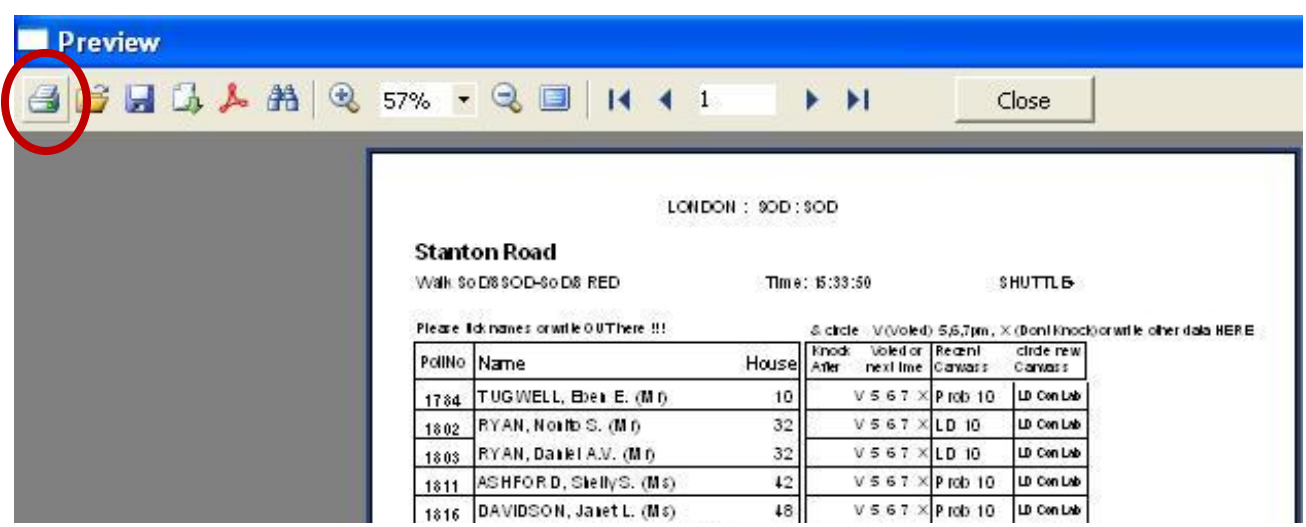

# **How to create simple Filters**

Click the **Edit Filter** icon to see the following screen. To create a simple filter select **Basic.** 

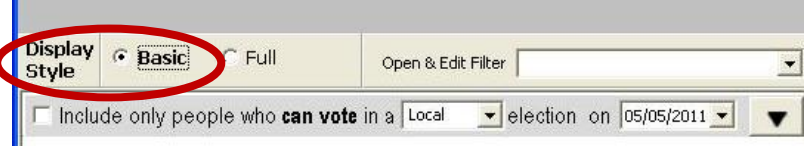

This changes the screen to show three frequently used simple filters. Tick the first box to include everyone who is eligible to vote.

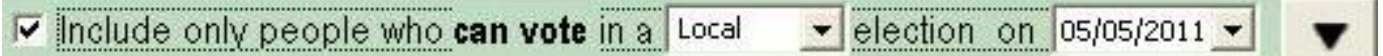

You can change the election type or Poll Day (and the filter diagram changes accordingly).

Tick the second box to exclude moved, dead or people who have indicated No Mail.

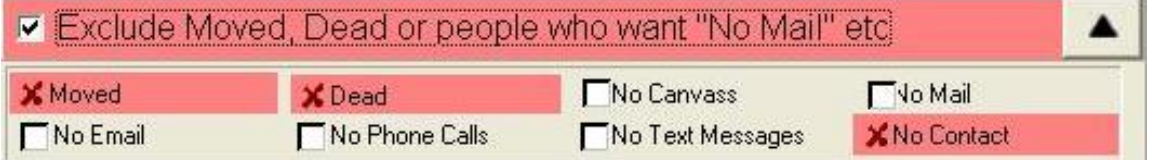

Tick the third box to include everyone canvassed as a particular party.

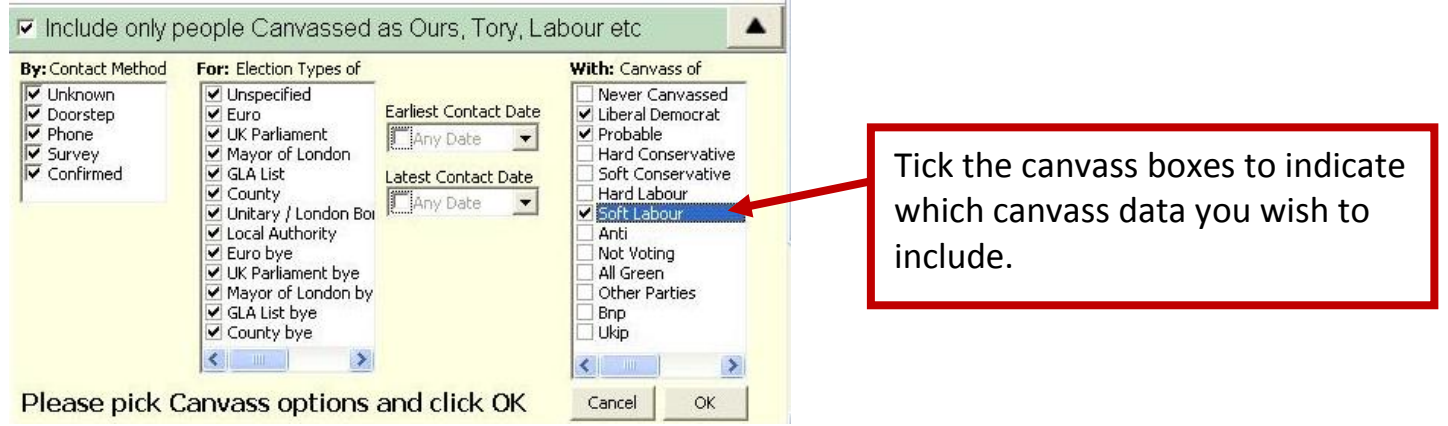

You can also pick or add readymade filters from the Template menu (on the fourth box). Or you can return to the advanced filter screen to try picking any other type of field. Use either AND or OR between each filter element. A diagram illustrates the filter as you go.

Finally Click **Save + Exit** and type in a name for your filter.

Your main screen will display only the people included by your filter.

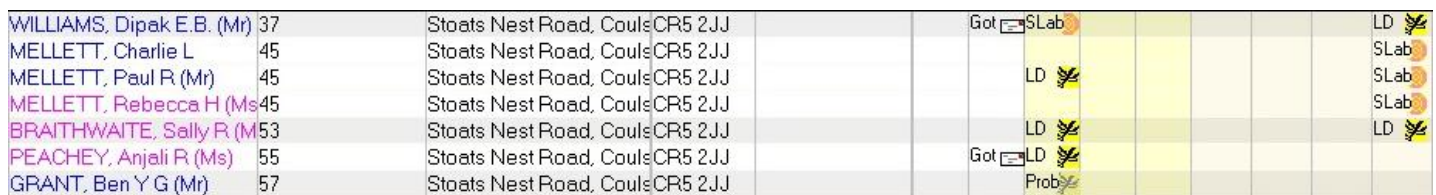

# **How to create a Filter for Ours, Tory or Labour**

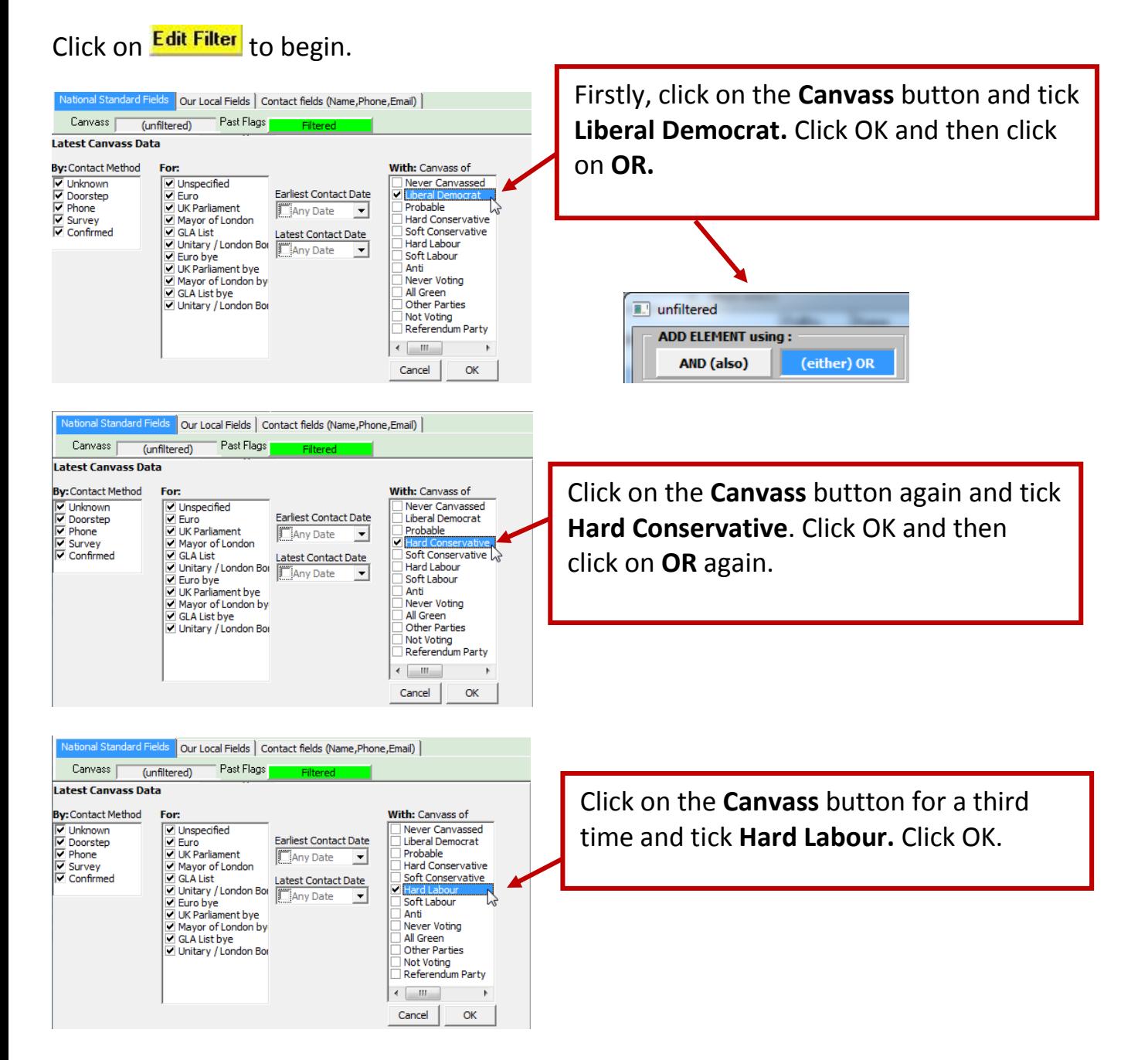

You can give each group a name. Click on the group in the diagram and type a name into the Letter Group Name box.

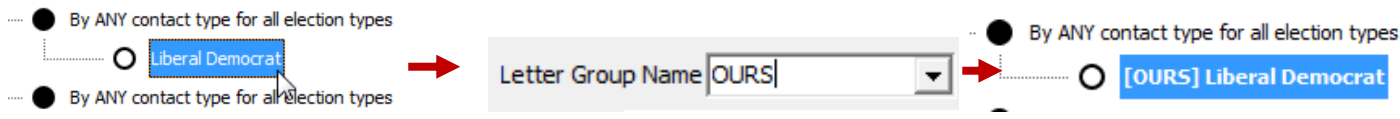

#### Click on **Save + Exit** and name your filter.

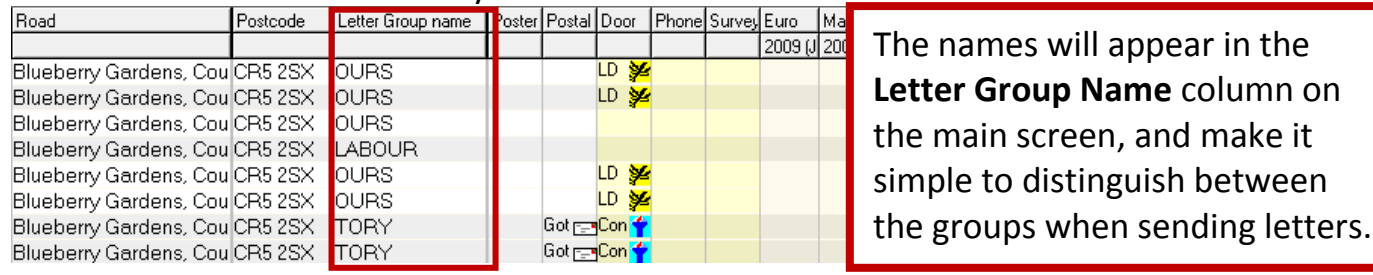

# **How to create Walks**

**THE Fait Walk Order** 

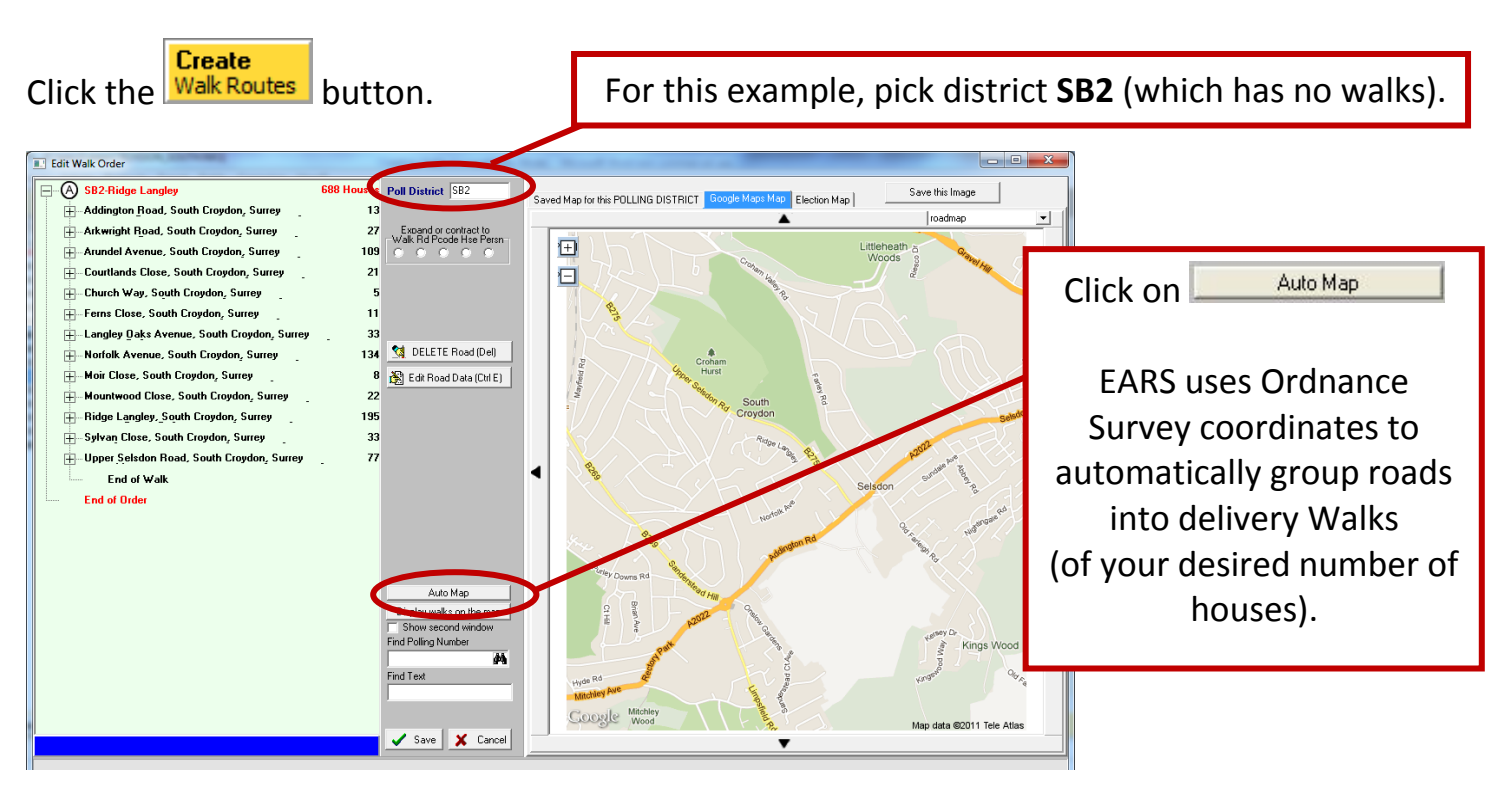

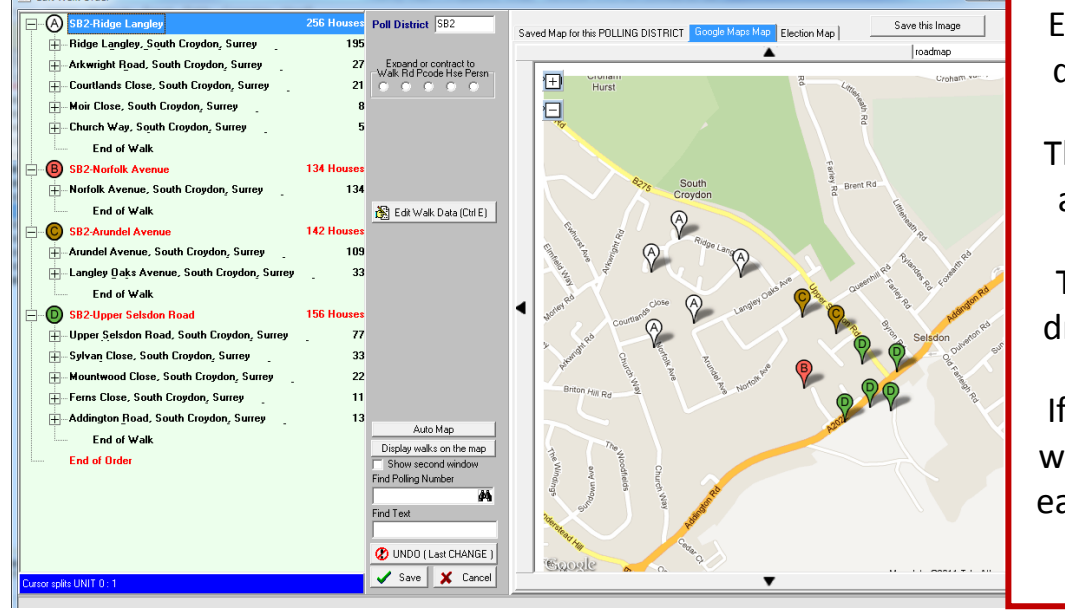

Each walk is shown with different coloured pins.

This makes it easy to see any roads out of place.

To fine tune walks, just drag and drop the roads.

If you try doing this, you will see that as you touch each road the map shows where it is.

Click "Display walks on the map" to show each walk in a different colour. Click any walk to see numbered pins for each road in that walk.

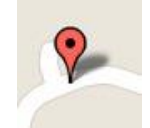

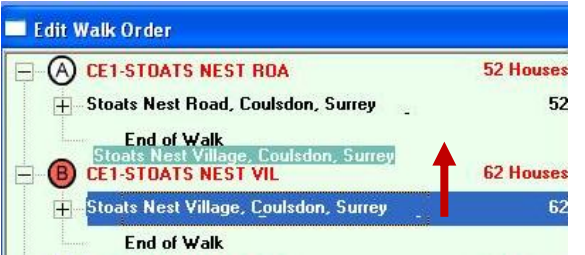

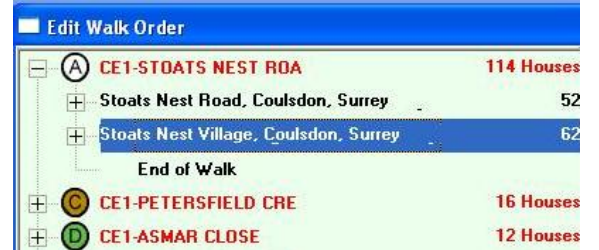

An example of dragging a road into a different walk

# **EARS Lite - How to Canvass on your smartphone or via an internet browser**

**Browse to <https://ears-net.co.uk/ears-lite>**and login with a user of **demolite** and password of **mobile.**

Pick **Canvass or Survey** to see a list of your Wards and Walks. Pick your Walk and then pick the House you are canvassing from the list.

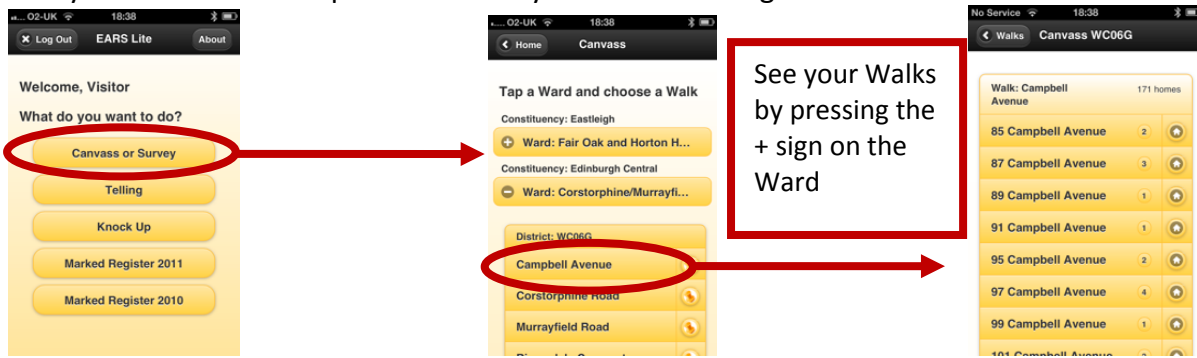

Pick the person you have canvassed and tap or click the party icon below.

The campaign can be set to allow you to either indicate 'soft' or a second preference. Here is an example of a campaign set for  $1<sup>st</sup>$  or  $2<sup>nd</sup>$  preferences.

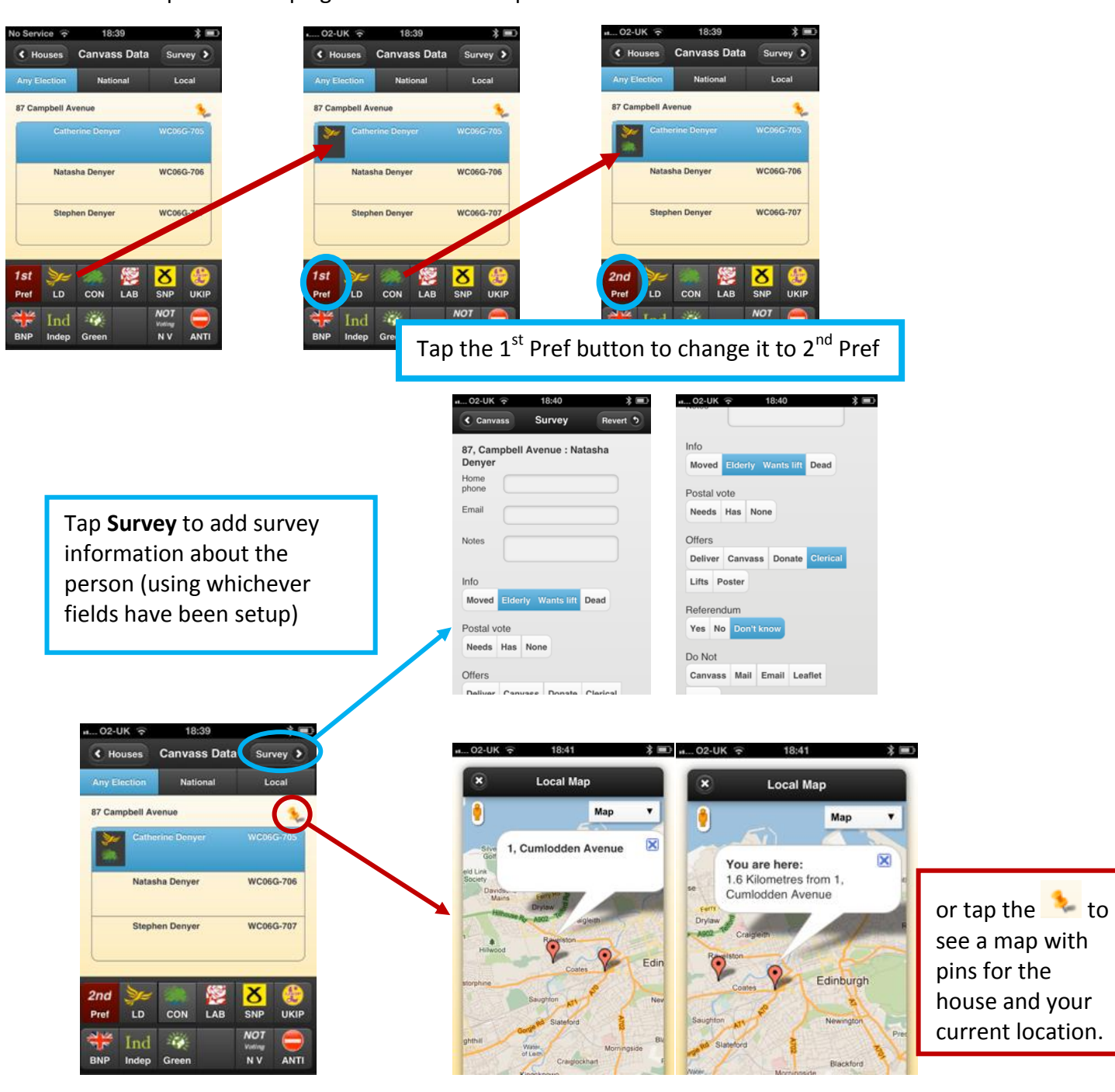

# **How to input Telling Numbers using a smartphone or internet browser**

Tap on **Telling** and choose a Poll District.

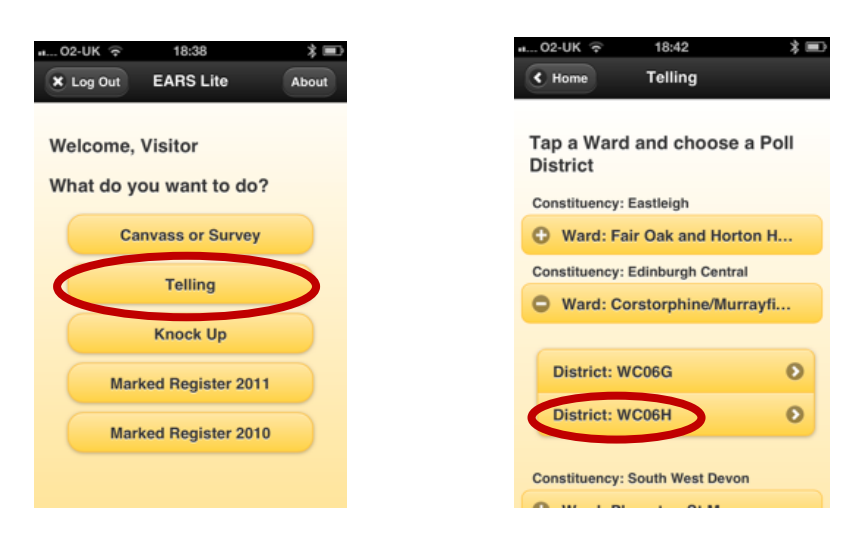

#### Tap in a polling number and press **Add**.

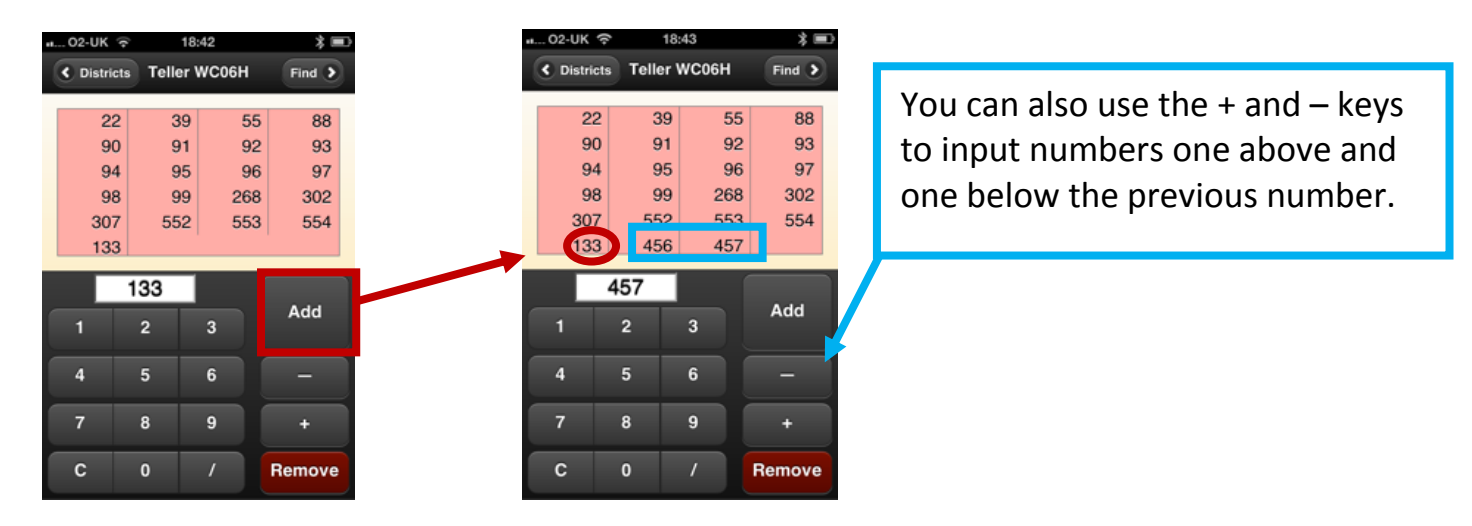

Tap on **Find 8** to search for people by name or address. When you have found them tap on the word **NO** to change it to **YES** and mark them as Voted.

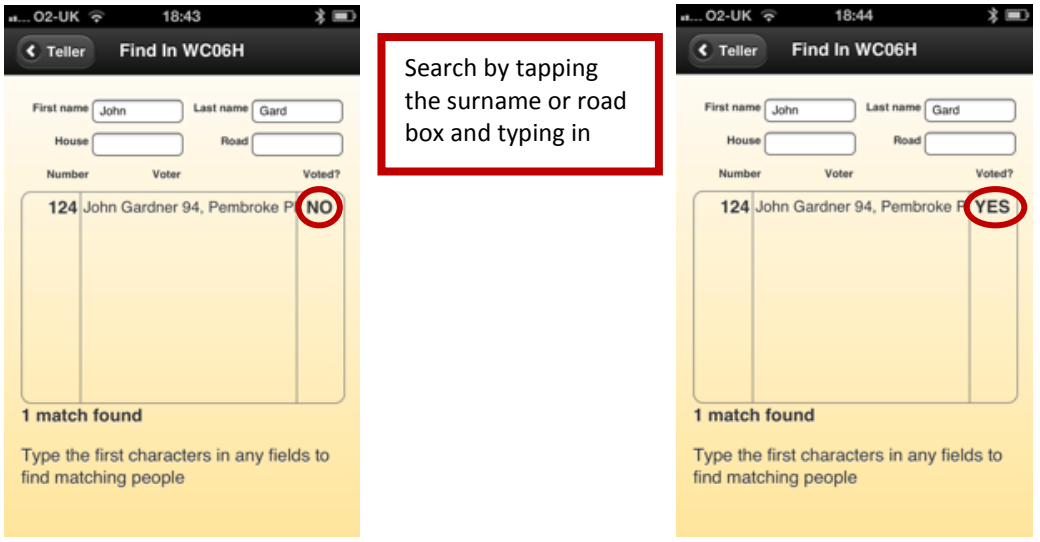

## **How to input Knock-Up data on a smartphone or internet browser**

Tap on **Knock Up** and pick your Walk and House. Tap on the person and pick the icon below. You can also tap on **Canvass** to add any new canvass data.

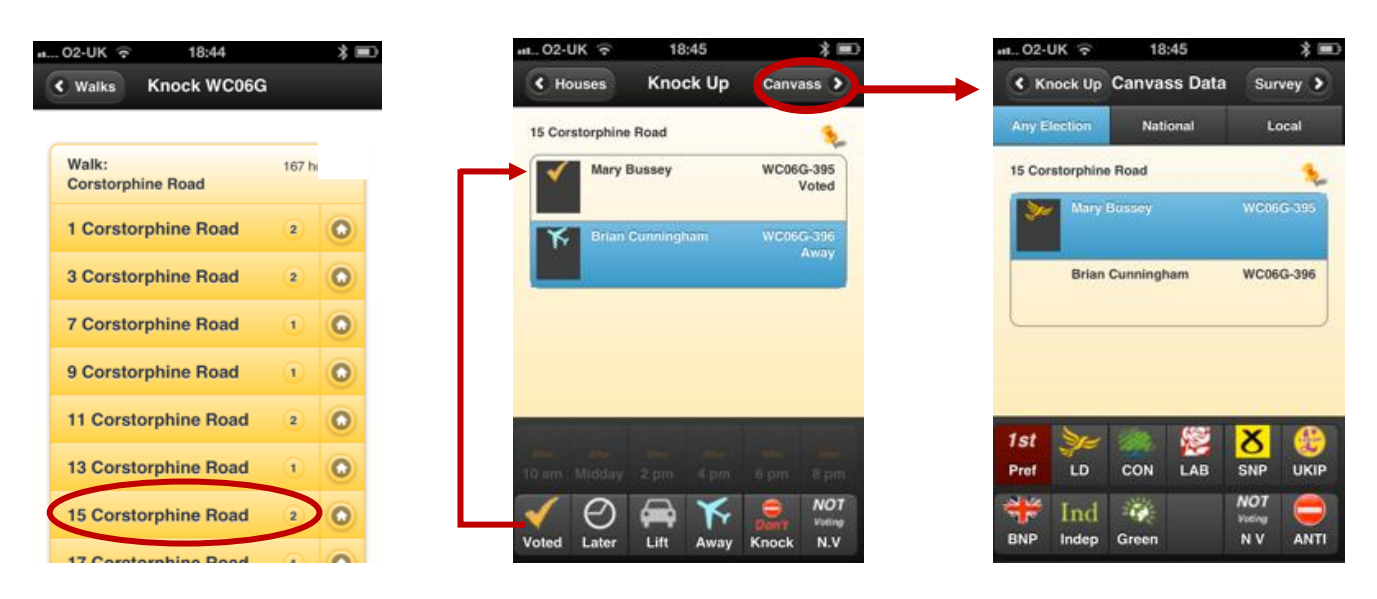

### **How to enter Marked Registers**

Tap on **Marked Register 2011** and choose your polling district. Tap each person you want to set as Marked. If more than 50% of people have voted it is worth using the **Mark All button** first and then tapping just the people who have not voted.

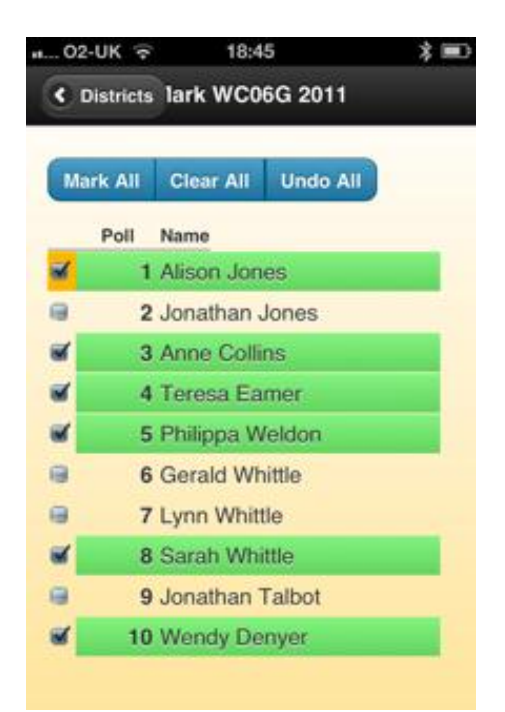